# スタートガイド<sup>3</sup>

## 「ログインユーザー設定」編

個人情報の保護や情報管理対策に役立つ「ログインユーザー設定」や 「システム管理者権限」についてご案内します。必要に応じて設定ください。

※ログインユーザー設定をしない場合(ログインユーザーが未登録の場合)、ご購入時の初期値 ユーザーでログインします。(ユーザー名「admin」、パスワード「admin」)

### 職員をログインユーザーに登録します

1 | 機能ボタンから《維持管理》ボタンを押してください。

作業タブから〈ログインユーザー設定〉タブを選択し、[ログインユーザー設定]画面を表示させてく ださい。

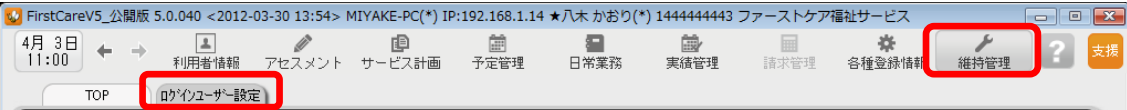

2 職員情報リストから、ログインユーザーとして登録する職員名を選択してください。

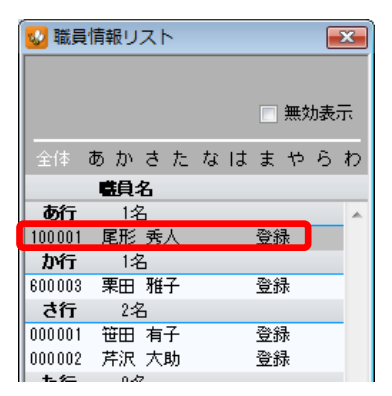

#### 3 | 権限を与える内容等にチェックを付けてください。

ログイン時にパスワードを設定する場合は「ログインパスワード」も設定してください。

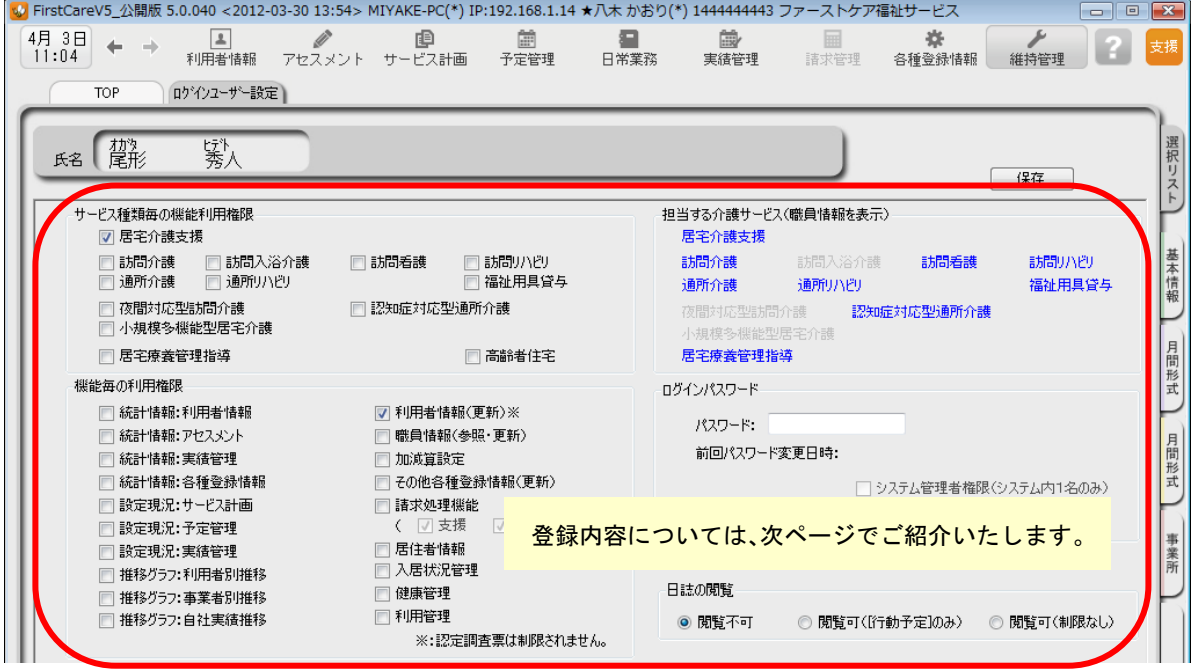

#### 4 | 最後に [保存] ボタンを押し、登録が完了。

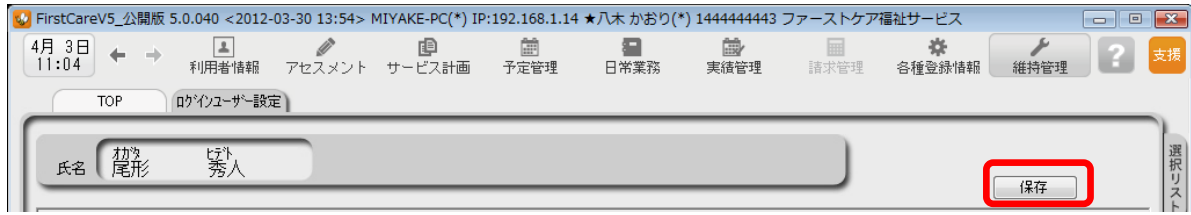

### ログインユーザー設定の登録内容について

ここではログインユーザー設定の登録内容①~⑥についてご紹介します。 各項目をご確認ください。

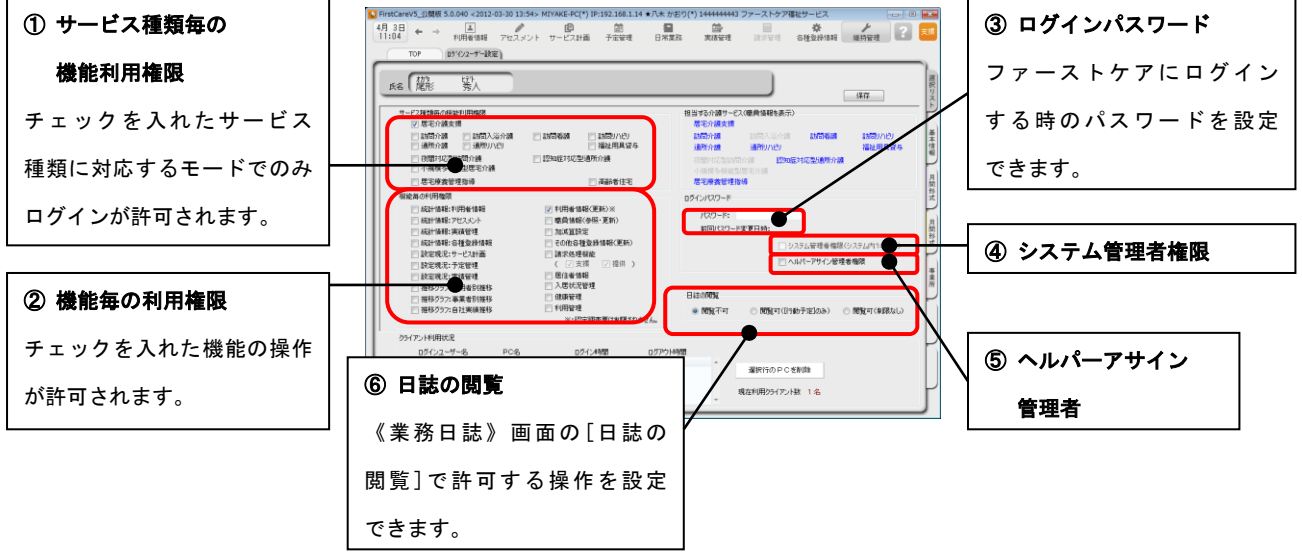

#### ① サービス種類毎の機能利用権限

ログインを許可するサービス種類にチェックを入れます。

→特別な理由がない場合は、ファーストケア契約中のサービス種類すべてにチェックを入れます。

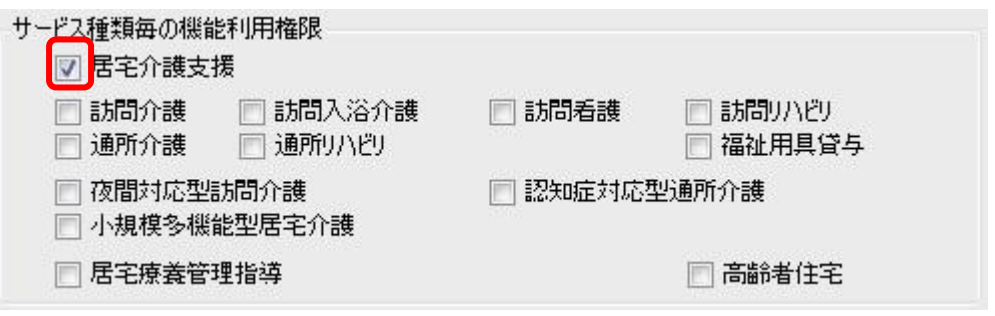

#### ② 機能毎の利用権限

操作および閲覧を許可する機能にチェックを入れます。

→特別な理由がない場合は、すべての機能にチェックを入れます。

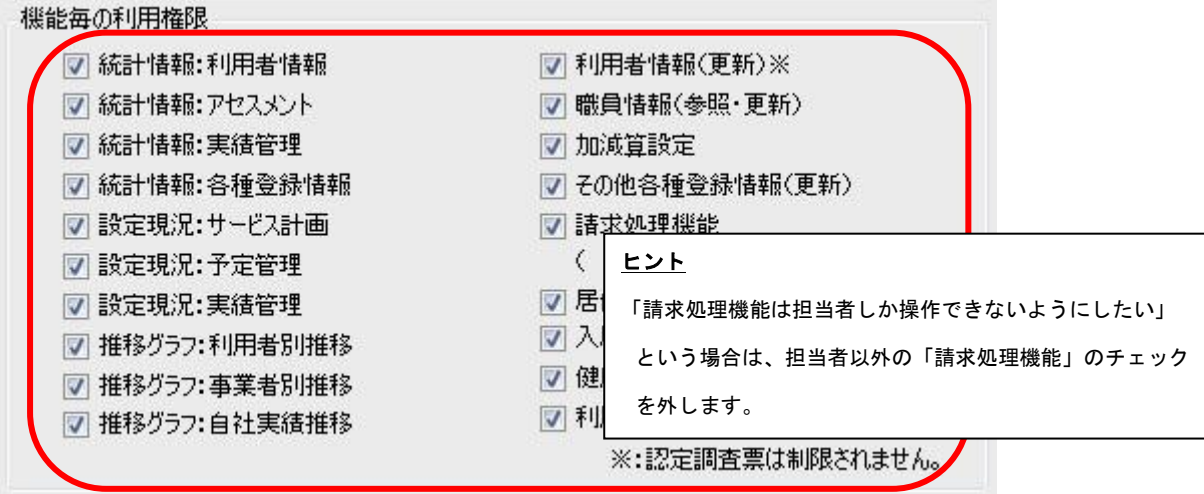

ログイン時のパスワードを設定します。パスワードは半角英数で入力してください。 パスワードを設定しない場合は、パスワードを未入力でログインすることができます。

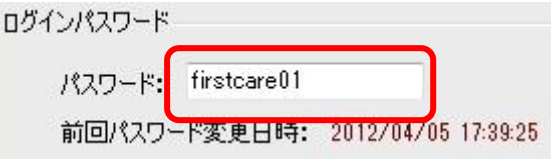

④ システム管理者権限(※事業所内で 1 名のみ設定)

ログインユーザーの中から 1 名、「システム管理者権限」を持つユーザーを設定してください。 なお、管理者権限を設定した場合、ログイン時の初期値のユーザー名「admin」は表示されなくなります。

「システム管理者権限」とは?

複数の職員がファーストケアを使用する場合、ファーストケアにおけるユーザー管理(登録・削除)、ユーザーごとの 利用権限の設定などが、ファーストケアで利用者の個人情報、および事業所内の情報を共有するうえで必要となります。 このような管理を行う人がシステム管理者であり、このような管理ができる権限を「システム管理者権限」といいます。

#### <システム管理者権限設定後に制限される操作一覧>

「システム管理者権限」を設定すると、以下の操作はシステム管理者権限を持つユーザーしか操作ができないよ うに制限がかかります。

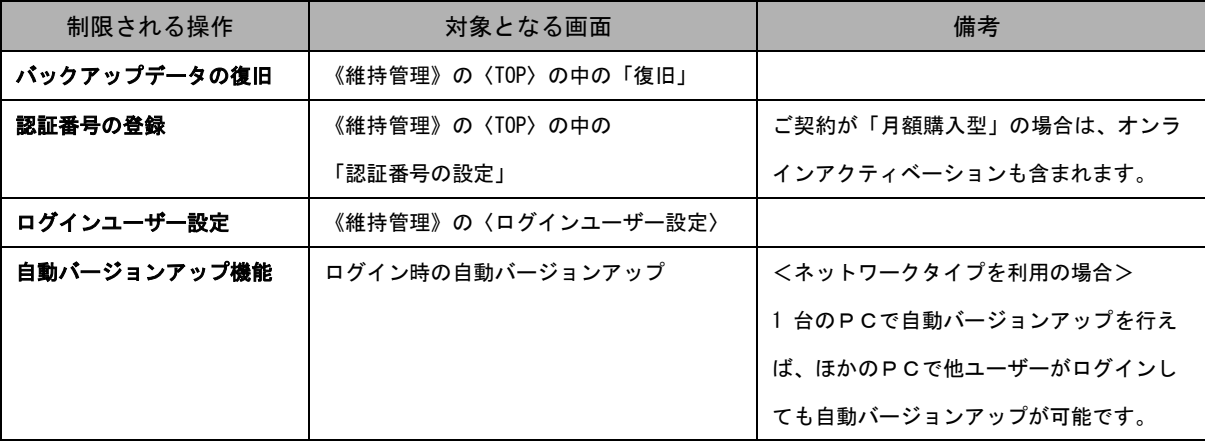

※各操作についての詳しい内容は別冊「操作マニュアル」をご覧ください。

#### ヒント

「システム管理者権限」を設定しない場合は、初期値のユーザー名である「admin」にシステ ム管理者権限が与えられます。そのため、ファーストケアの保守に必要な自動バージョン アップなどの操作を行う際は、必ずユーザー名「admin」にてログインする必要があります。 操作の際に「admin」に切り替えるのが手間と感じられる場合は、システム管理者権限を ファーストケアの主担当者の方に設定することをお勧めいたします。

⑤ ヘルパーアサイン管理者権限(※オプション機能「ヘルパーアサイン」をご契約の場合のみ対象)

「ヘルパーアサイン管理者権限」を持つユーザーを設定してください。

「ヘルパーアサイン管理者権限」を設定すると、そのほかのユーザーは【ヘルパー勤務管理】と【登録情報管理】 での操作ができないようになります。

#### ⑥ 日誌の閲覧

Ξ

日常業務の【業務日誌】・職員日誌参照での操作制限を設定してください。

#### ログインユーザー設定後の仕様について

ここではログインユーザー設定を行ったあとの仕様についてご紹介します。

ログインユーザーを設定することで、各種報告書などの作成者欄に自動でログイン名が選択されるなど、 仕様の一部が自動的に変更されます。

#### <ログインユーザー設定後の仕様変更例>

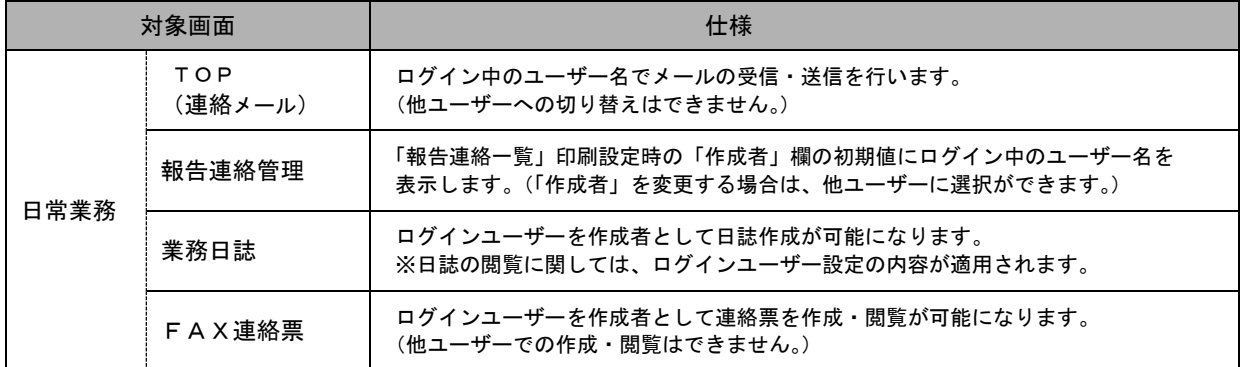

#### ▼FAX連絡票 アンチョウ マ業務日誌

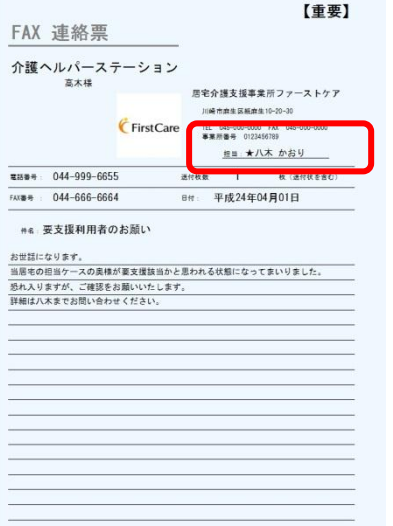

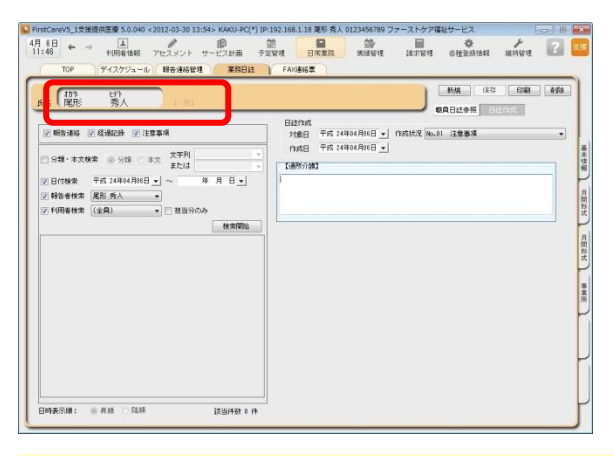

ログインユーザー設定後は、自動で作成者に名前が入ります。

詳しい操作 ►►►別冊「操作マニュアル」